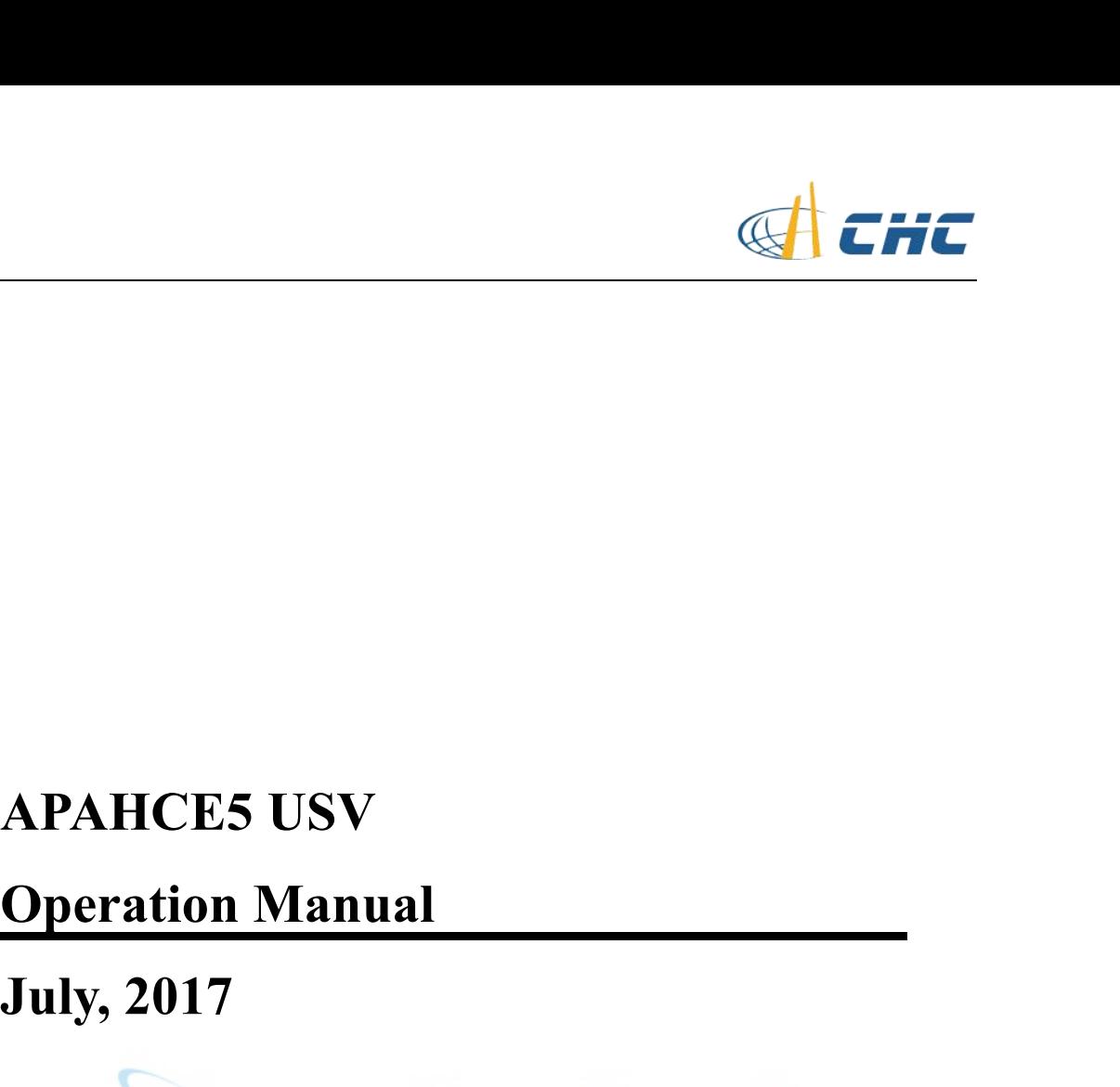

<span id="page-0-0"></span>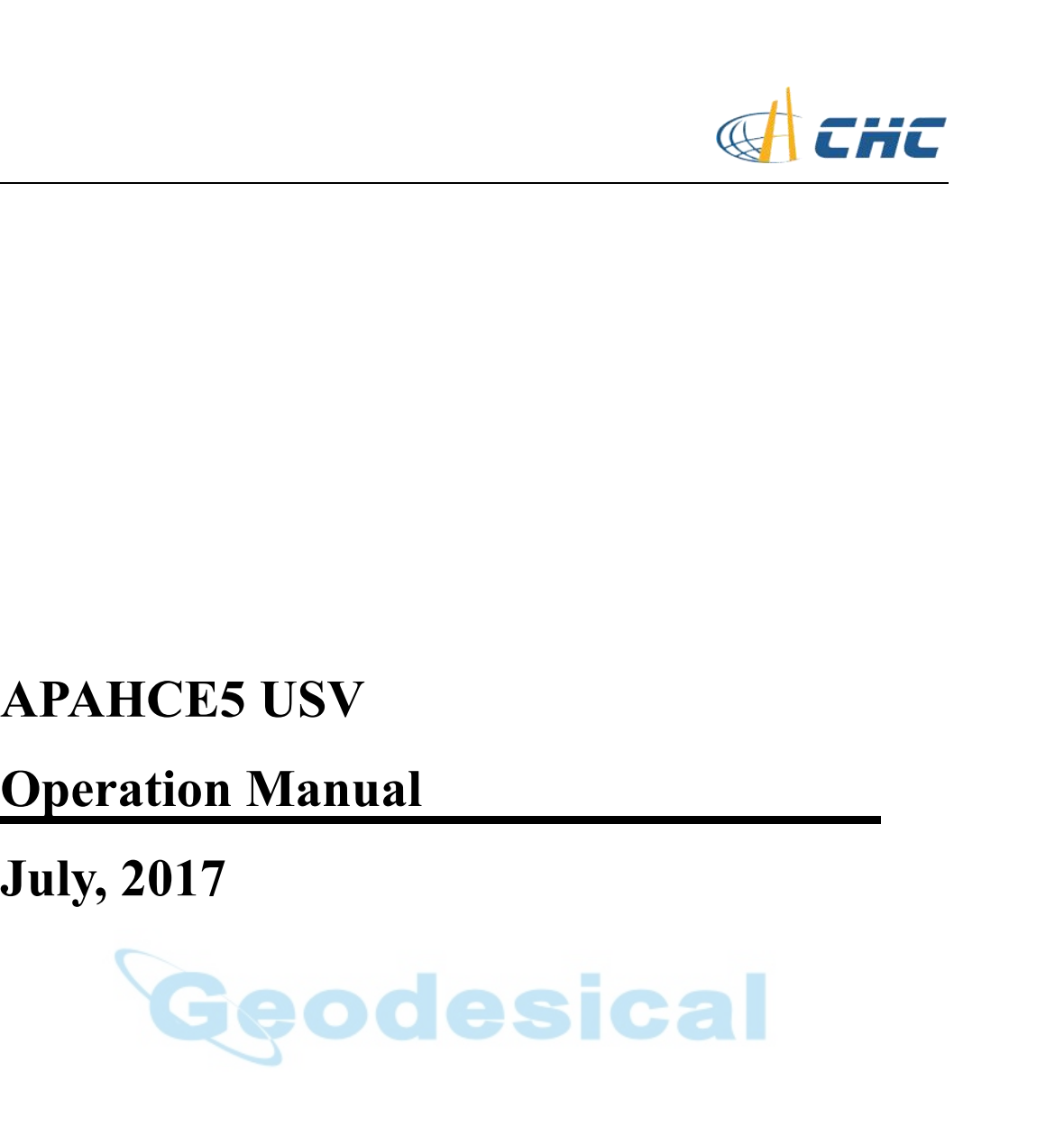

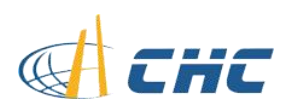

## **CONTENTS**

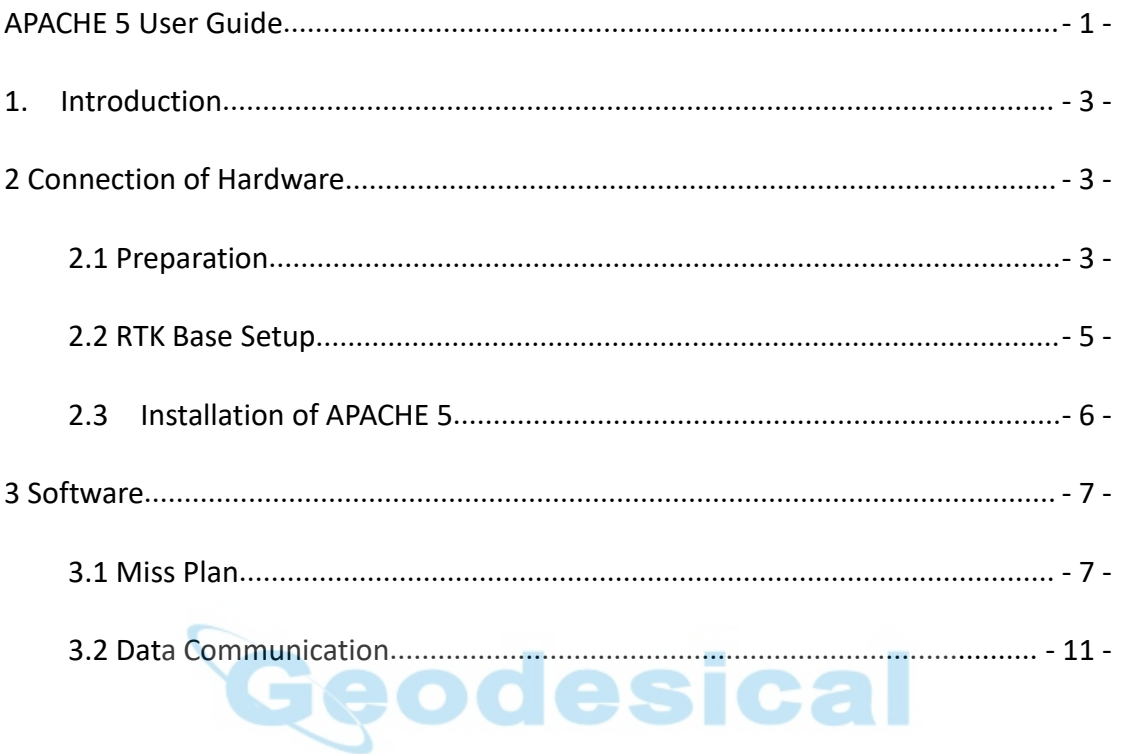

<span id="page-2-1"></span>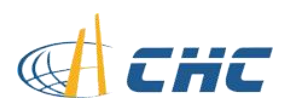

<span id="page-2-0"></span>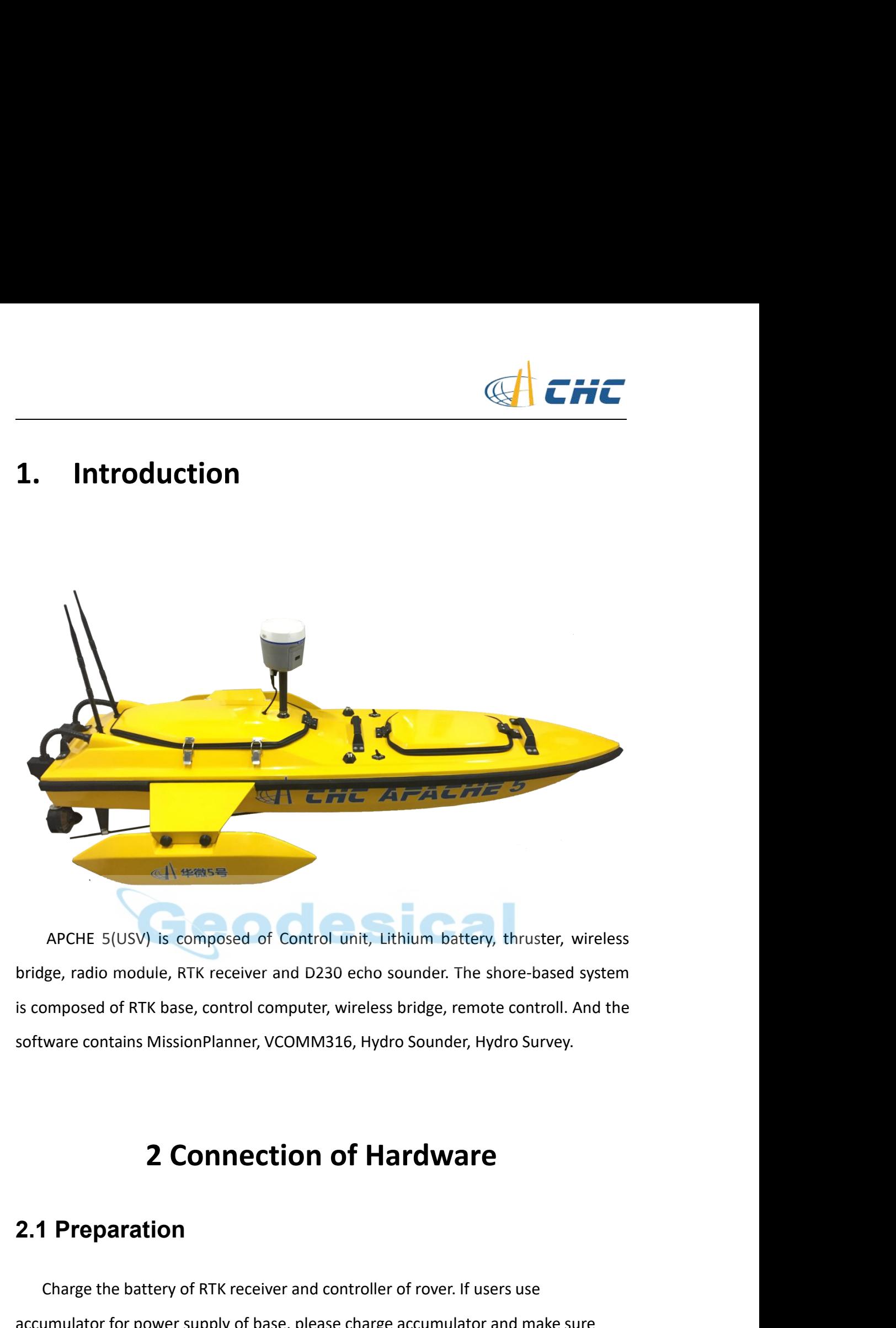

APCHE 5(USV) is composed of Control unit, Lithium ba<br>
bridge, radio module, RTK receiver and D230 echo sounder.<br>
<sup>2</sup> is composed of RTK base, control computer, wireless bridge, r<br>
software contains MissionPlanner, VCOMM316

d controller of rover.<br>ease charge accumula<br>- 3 -Ware contains MissionPlanner, VCOMM316, Hydro Sounder, Hydro Survey.<br>
2 Connection of Hardware<br>
Preparation<br>
Charge the battery of RTK receiver and controller of rover. If users use<br>
umulator for power supply of base, plea **2.1 Preparation<br>
Charge the battery of RTK receiver and controller of rover. If users use<br>
accumulator for power supply of base, please charge accumulator and make sure<br>
that battery level is high.<br>
Charge the remote cont 2.1 Preparation<br>
Charge the battery of RTK receiver and condition Charge the battery of RTK receiver and condition of the battery level is high.<br>
Charge the remote control. 2 Connection of**<br>**Preparation**<br>Charge the battery of RTK receiver and control.<br>Implator for power supply of base, please chipattery level is high.<br>Charge the remote control.

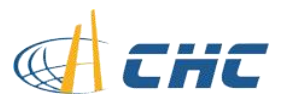

Charge lithium battery of APACHE 5 with B6 Multi-functional charger. As shown<br>w: below:

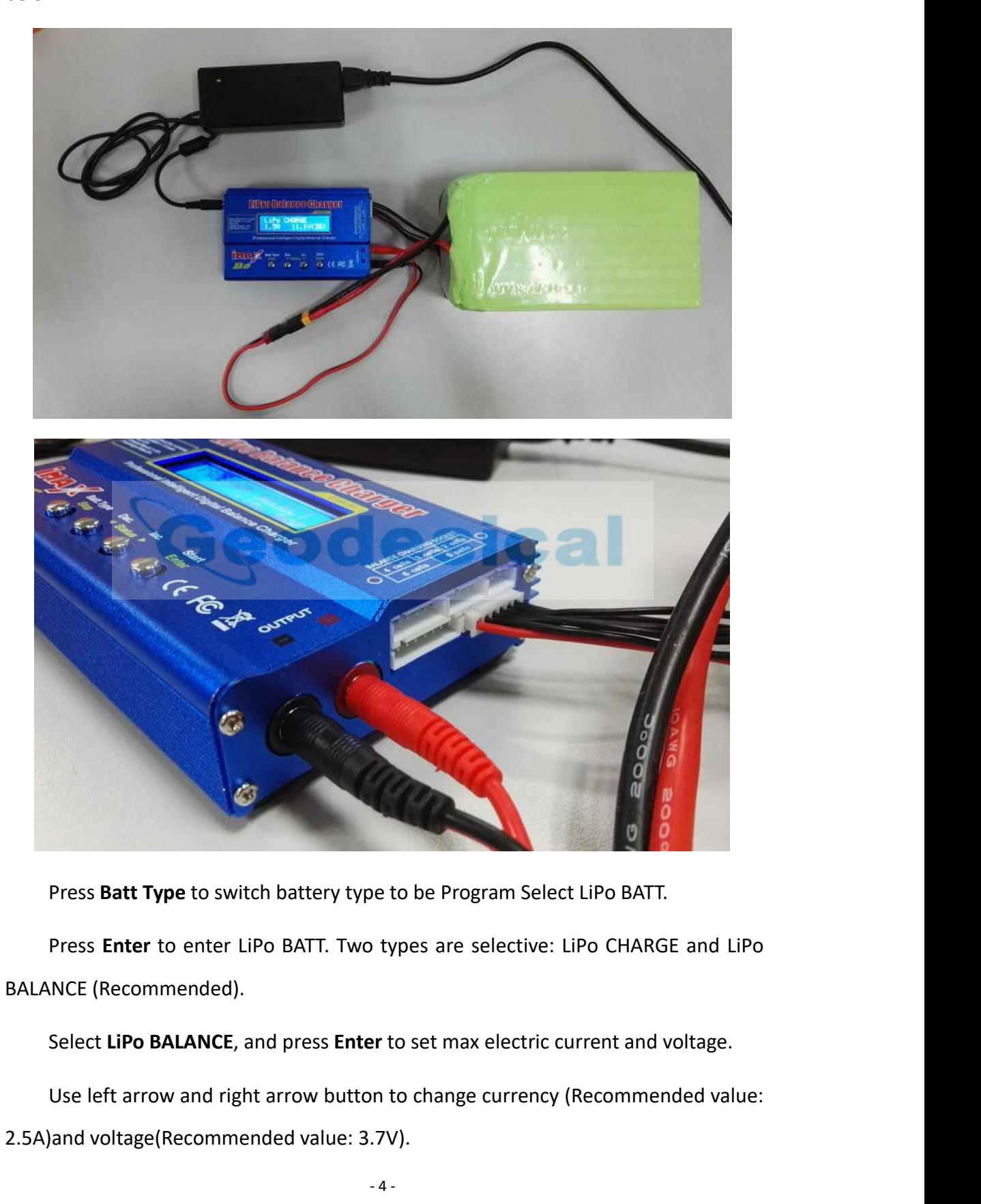

otypes are selective:<br>Per to set max electric<br>And to change currency<br>-4 -Press **Batt Type** to switch battery type to be Program Select<br>Press **Enter** to enter LiPo BATT. Two types are selective: LiI<br>BALANCE (Recommended).<br>Select LiPo BALANCE, and press **Enter** to set max electric cur<br>Use left ar

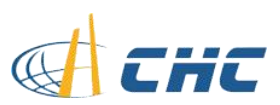

Long press **Enter**, the LCD screen will display **CANCEL(STOP)** and<br> **FRIM(ENTER)** after a beep, press **Stop** to stop charging or **Enter** to continue<br>
ging. While charging, the LCD will display the current, charging duratio **CONFRIM(ENTER)** after, the LCD screen will display **CANCEL(STOP)** and **CONFRIM(ENTER)** after a beep, press **Stop** to stop charging or **Enter** to continue charging. While charging, the LCD will display the current, chargin Long press Enter, the LCD screen will display CANCEL(STOP) and<br>CONFRIM(ENTER) after a beep, press Stop to stop charging or Enter to continue<br>charging. While charging, the LCD will display the current, charging duration and Long press **Enter**, the LCD screen will display **CANCEL(STOP)** and **CONFRIM(ENTER)** after a beep, press **Stop** to stop charging or **Enter** to continue charging. While charging, the LCD will display the current, charging du Long press Enter, the LCD screen will display CANCEL(STOP) and<br>FRIM(ENTER) after a beep, press Stop to stop charging or Enter to continue<br>ging. While charging, the LCD will display the current, charging duration and<br>ry lev Long press Enter, the LCD screen will<br> **CONFRIM(ENTER)** after a beep, press **Stop** to stop<br>
charging. While charging, the LCD will display the<br>
battery level. Press CANCEL(STOP) to stop charging<br>
Note: The voltage of LiPo **2.2 RTK Base Setup**<br> **2.2 RTK Base Setup** conder to see the content of the content of the content of the content of the content of the setup battery level. Press **CANCEL(STOP)** to stop charging if battery level is for Not

<span id="page-4-0"></span>Finiment and the control of the CD will display the current, charging or enter to continue<br>sing. While charging, the LCD will display the current, charging duration and<br>try level. Press **CANCEL(STOP)** to stop charging if b Charging. While Charging, the CCD will display the current, charging duration and<br>battery level. Press CANCEL(STOP) to stop charging if battery level is full.<br>Note: The voltage of LiPo is 3.7V(refer tot he label on body), Dattery rever. Fress CRICEL(31OP) To stop charging in Dattery reverts run.<br>
Note: The voltage of LiPo is 3.7V(refer tot he label on body), select<br>
Corresponding voltage while charging.<br>
2.2 RTK Base Setup<br>
Set base receive Note: The voltage of LiPo is 3.7V(refer tot he<br>corresponding voltage while charging.<br>2.2 RTK Base Setup<br>Set base receiver, DL6 Datalink, Datalink antenna and the<br>And set base as external radio mode to send correction data<br>

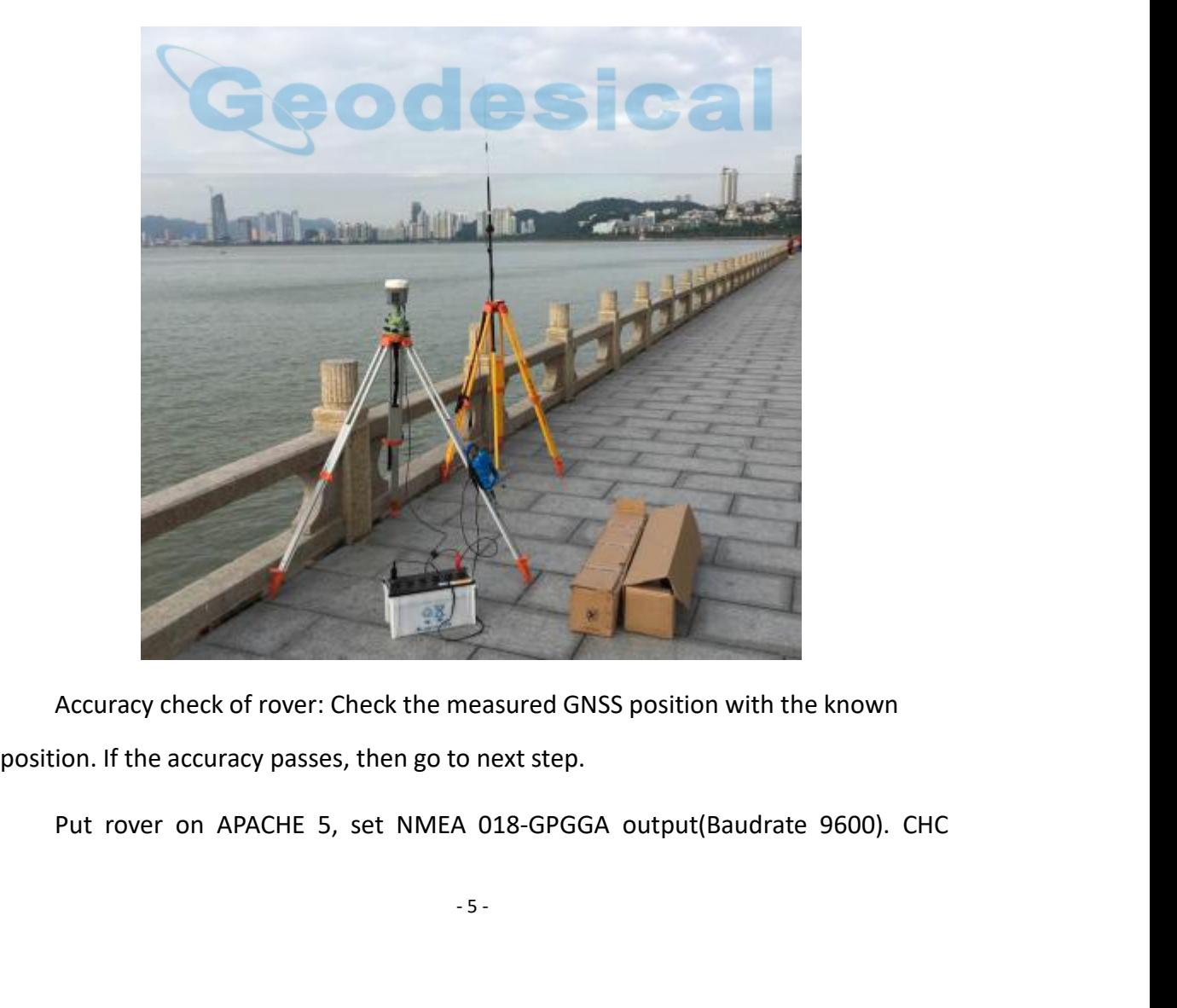

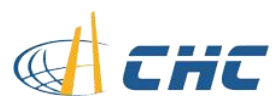

smart GNSS receiver support web UI, users can access to the web UI by the WIFI of<br>receiver.<br>- WIFI name is GNSS-SN, passwrod 12345678. receiver. t GNSS receiver support web UI, users can access to the w<br>ver.<br>- WIFI name is GNSS-SN, passwrod 12345678.<br>- Web address is 192.168.1.1<br>- User Name: admin. Example 1 GNSS receiver support web UI, users can access to<br>
1 WIFI name is GNSS-SN, passwrod 12345678.<br>
1 Web address is 192.168.1.1<br>
1 User Name: admin<br>
1 Password: password t GNSS receiver support web UI, users can a<br>ver.<br>- WIFI name is GNSS-SN, passwrod 12345678<br>- Web address is 192.168.1.1<br>- User Name: admin<br>- Password: password 1 GNSS receiver support web UI, users can act<br>1 VIFI name is GNSS-SN, passwrod 12345678.<br>- Web address is 192.168.1.1<br>- User Name: admin<br>- Password: password<br>Then go to IO Configuration and set NMEA out t GNSS receiver support web UI, users can access to the web UI by the WIFI of<br>ver.<br>- WIFI name is GNSS-SN, passwrod 12345678.<br>- Web address is 192.168.1.1<br>- User Name: admin<br>- Password: password<br>Then go to IO Configuration Framet GNSS receiver support web UI, users can access to the web UI by the WIFI of<br>
2.3 Installation of APACHE 5<br>
2.3 Installation of APACHE 5<br>
2.1 Installation of APACHE 5<br>
2.3 Installation of Artware:<br>
Fix the two balanc

- <span id="page-5-0"></span>
- 
- 
- 

# - Web address is 192.168.1.1<br>
- User Name: admin<br>
- Password: password<br>
Then go to IO Configuration and set N<br> **2.3** Installation of APACHI<br>
1. Installation of hardware:<br>
Fix the 18.5V battery to board with the

Fix the two balance wings to the two sides of body with four screws.<br>Fix the two balance wings to the two sides of body with four screws.<br>Fix the two balance wings to the two sides of body with four screws.<br>Fix the 18.5V b Fix the 18.5V battery with echo sounder with XT60 interface.<br>
Fix the 18.5V battery to board with the belt in the cabin and connect the XT60 to<br>
Fix the 18.5V battery to board with the belt in the cabin and connect the XT6 Then go to IO Configuration and set<br> **2.3 Installation of APACH**<br>
1. Installation of hardware:<br>
Fix the two balance wings to the two<br>
Fix the 18.5V battery to board with the interface of body.<br>
Connect the 14.8V battery wi Installation of APACHE 5<br>
Stallation of hardware:<br>
Fix the two balance wings to the two sides of body with four screws.<br>
Fix the 18.5V battery to board with the belt in the cabin and connect the XT60 to<br>
Interface of body. 2. Self-Check<br>Let up be all above the interface of body.<br>This the 18.5V battery to board<br>the interface of body.<br>Connect the 14.8V battery with<br>2. Self-Check<br>Long press the power button of body to be on. Installation of hardware:<br>
Fix the two balance wings to the two sides of body with four screws.<br>
Fix the 18.5V battery to board with the belt in the cabin and connect the XT60 to<br>
Interface of body.<br>
Connect the 14.8V batt Fix the two balance wings to the tv<br>Fix the 18.5V battery to board with<br>the interface of body.<br>Connect the 14.8V battery with ecl<br>2. Self-Check<br>Long press the power button of ren<br>of body to be on.<br>After a beep, turn the ri Fix the 18.5V battery to board with the belt in the cabin and contraterface of body.<br>
Connect the 14.8V battery with echo sounder with XT60 interface<br>
elf-Check<br>
Long press the power button of remote control to turn it on,

Interface of body.<br>
Connect the 14.8V battery with echo sounder with XT60 interface.<br>
Lef-Check<br>
Long press the power button of remote control to turn it on, and turn the button<br>
ody to be on.<br>
After a beep, turn the right

put APACH 5 to the verth is deeper than 0.<br>"<br>mote control is less the mote control is less the mote of the set of the set of the set of the set of the set of the set of the set of the set of the set of the set of the set o Connect the 14.8V battery with echo sounder with XT60 interface.<br>
Lelf-Check<br>
Long press the power button of remote control to turn it on, and turn the button<br>
ody to be on.<br>
After a beep, turn the right button to be on.<br> elf-Check<br>Long press the power button of remote control to turn it on, and turn the button<br>ody to be on.<br>After a beep, turn the right button to be on.<br>Push the left rocker up and down to check whether the propeller works o Long press the power button of remote control to turn it on, and turn the button<br>of body to be on.<br>After a beep, turn the right button to be on.<br>Push the left rocker up and down to check whether the propeller works or not. of body to be on.<br>After a beep, turn the right button to be on.<br>Push the left rocker up and down to check whether the propeller works or not.<br>Push the right rocker left and right to check whether the thruster works or not.

<span id="page-6-0"></span>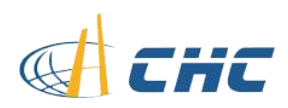

<span id="page-6-1"></span>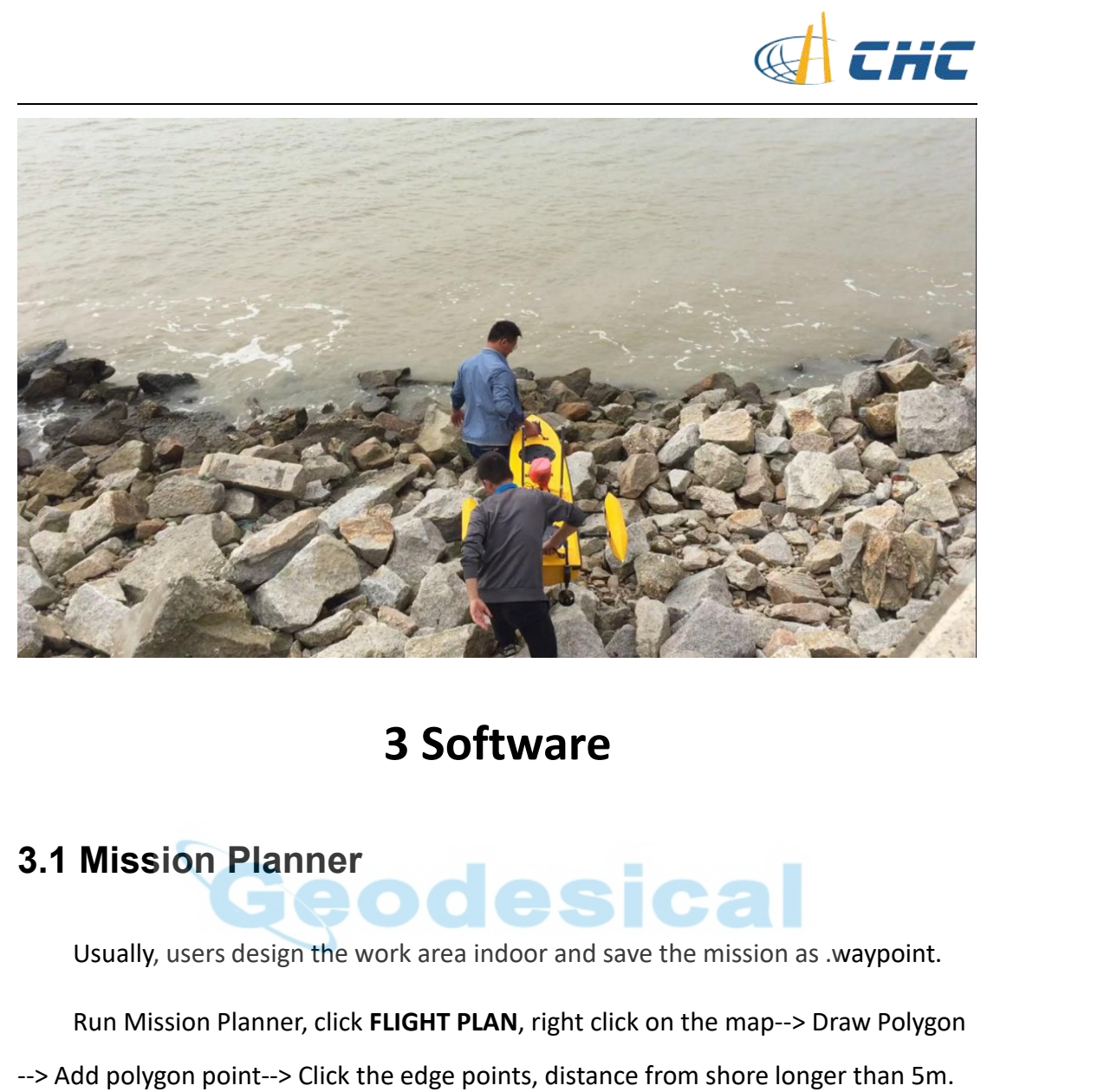

## **Run Mission Planner**<br>
Usually, users design the work area indoor and save the mission as .waypoint.<br>
Run Mission Planner, click **FLIGHT PLAN**, right click on the map--> Draw Polygon<br>
dd polygon point--> Click the edge poi 3.1 Mission Planner<br>Usually, users design the work area indoor and save the mission as .waypoint.<br>Run Mission Planner, click FLIGHT PLAN, right click on the map--> Draw Polygon<br>--> Add polygon point--> Click the edge point

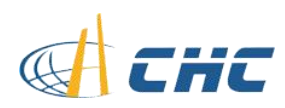

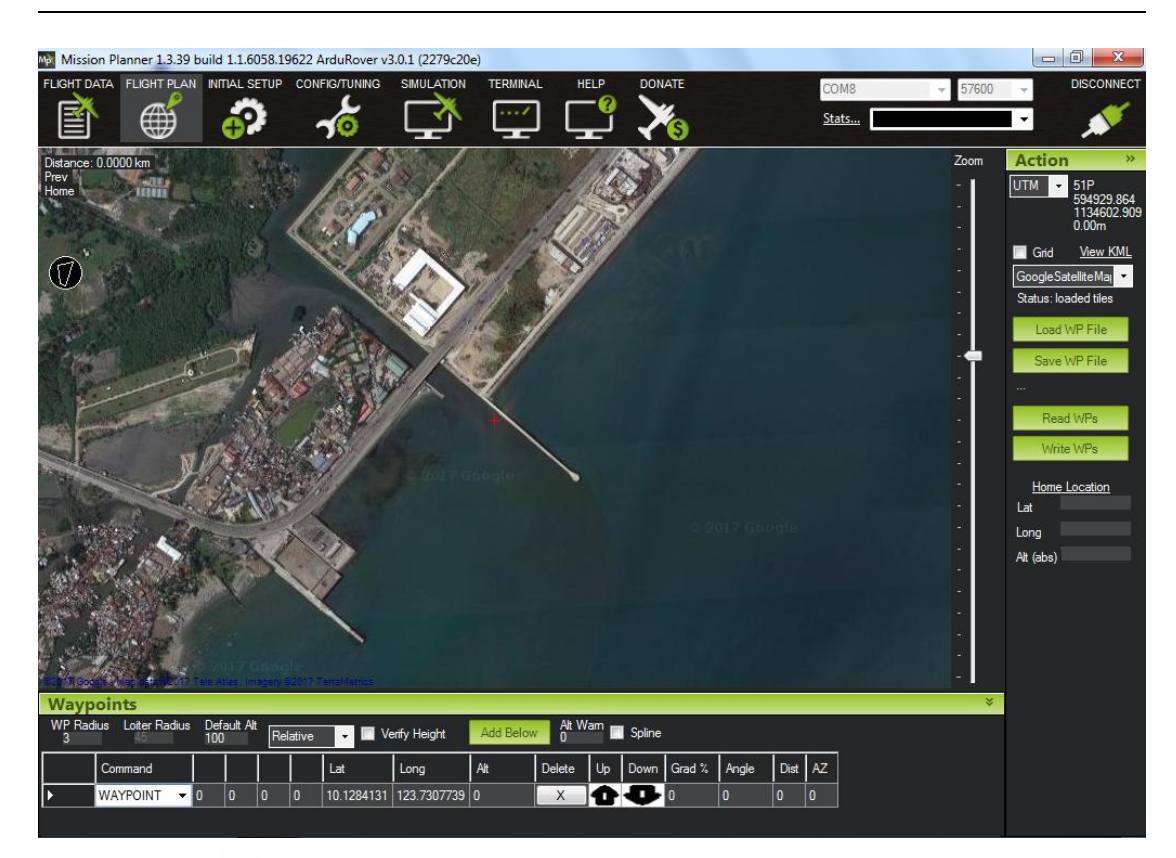

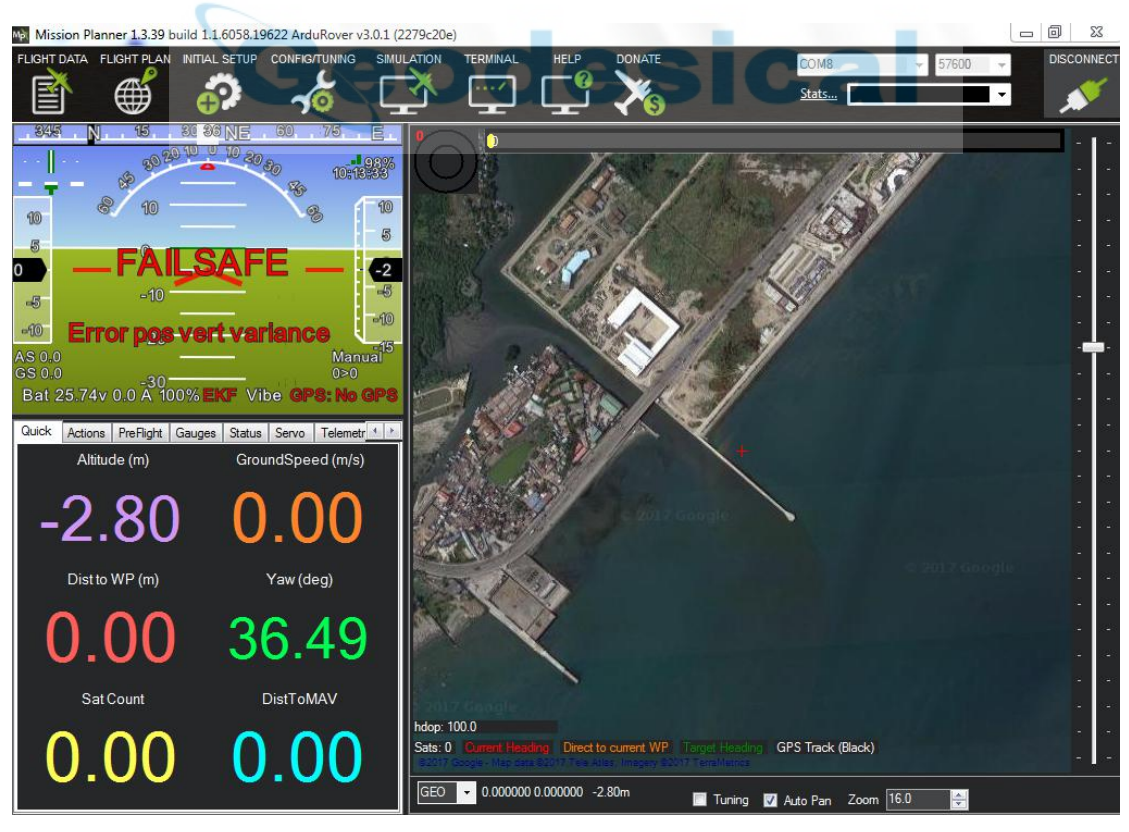

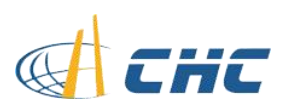

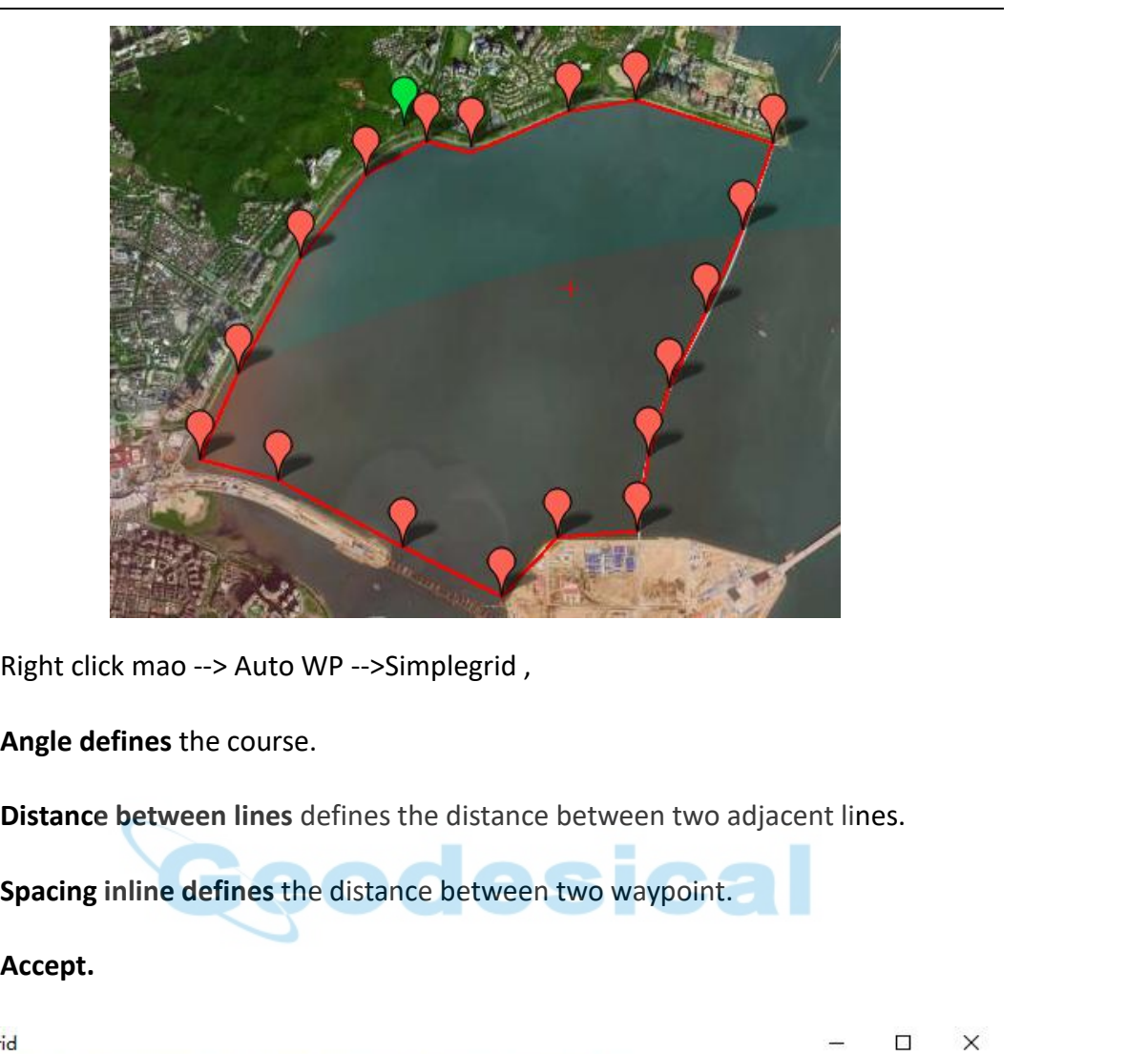

**Accept.**

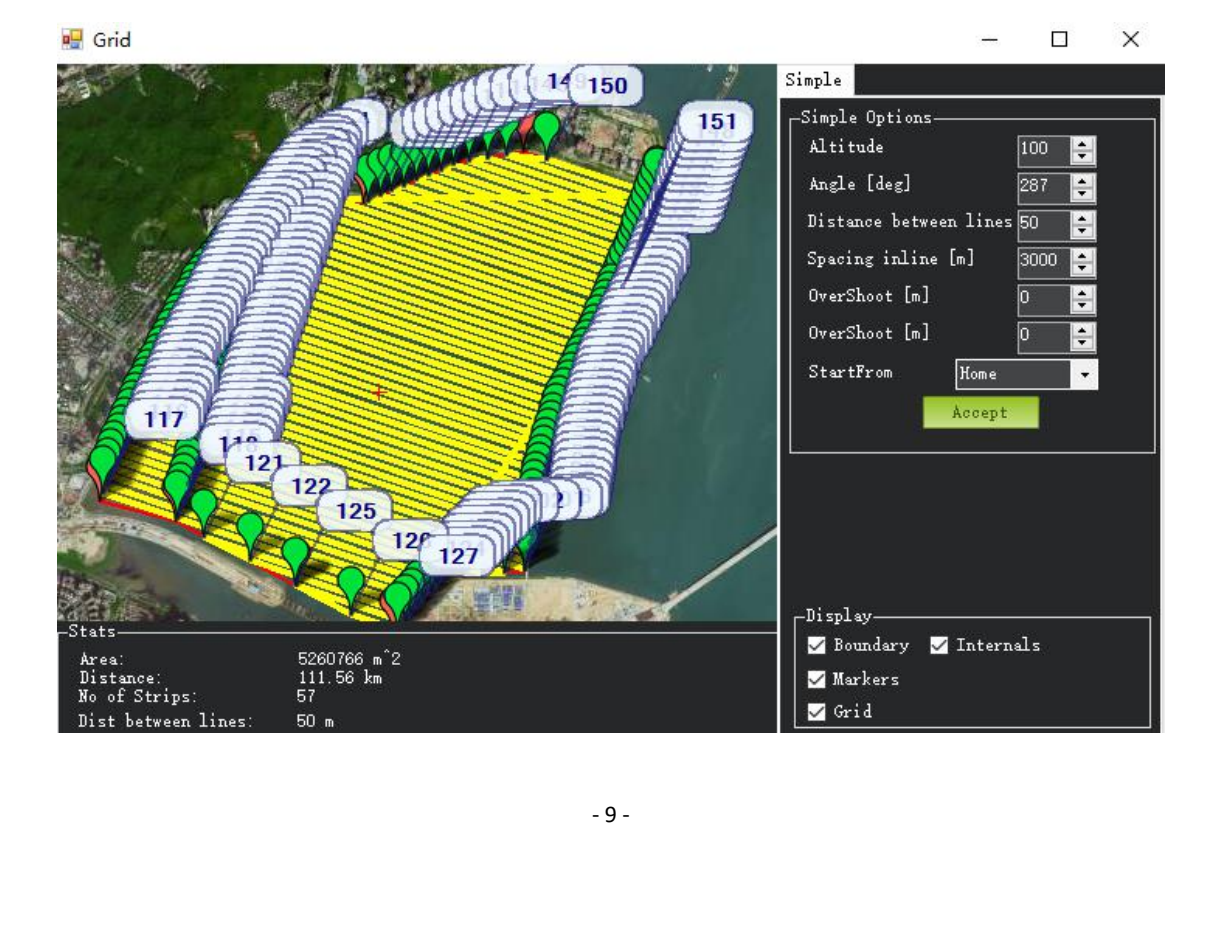

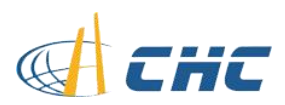

Click **Save WP File** to save as .Waypoint for future use.<br>Connect MP radio datalink to USB port of PC, and check the COM port in deager. Click Save WP File to save as .Waypoint for future use.<br>Connect MP radio datalink to USB port of PC, and check the COM port in device<br>ager.<br>Run Mission Planner, select corresponding COM and baudrate and click connect. manager. Click Save WP File to save as .Waypoint for future use.<br>Connect MP radio datalink to USB port of PC, and check the COM port in device<br>ager.<br>Run Mission Planner, select corresponding COM and baudrate and click connect.<br>Clic Click **Save WP File t**o save as .Waypoint for future use.<br>
Connect MP radio datalink to USB port of PC, and check the COM port in device<br>
ager.<br>
Run Mission Planner, select corresponding COM and baudrate and click connect.

below:

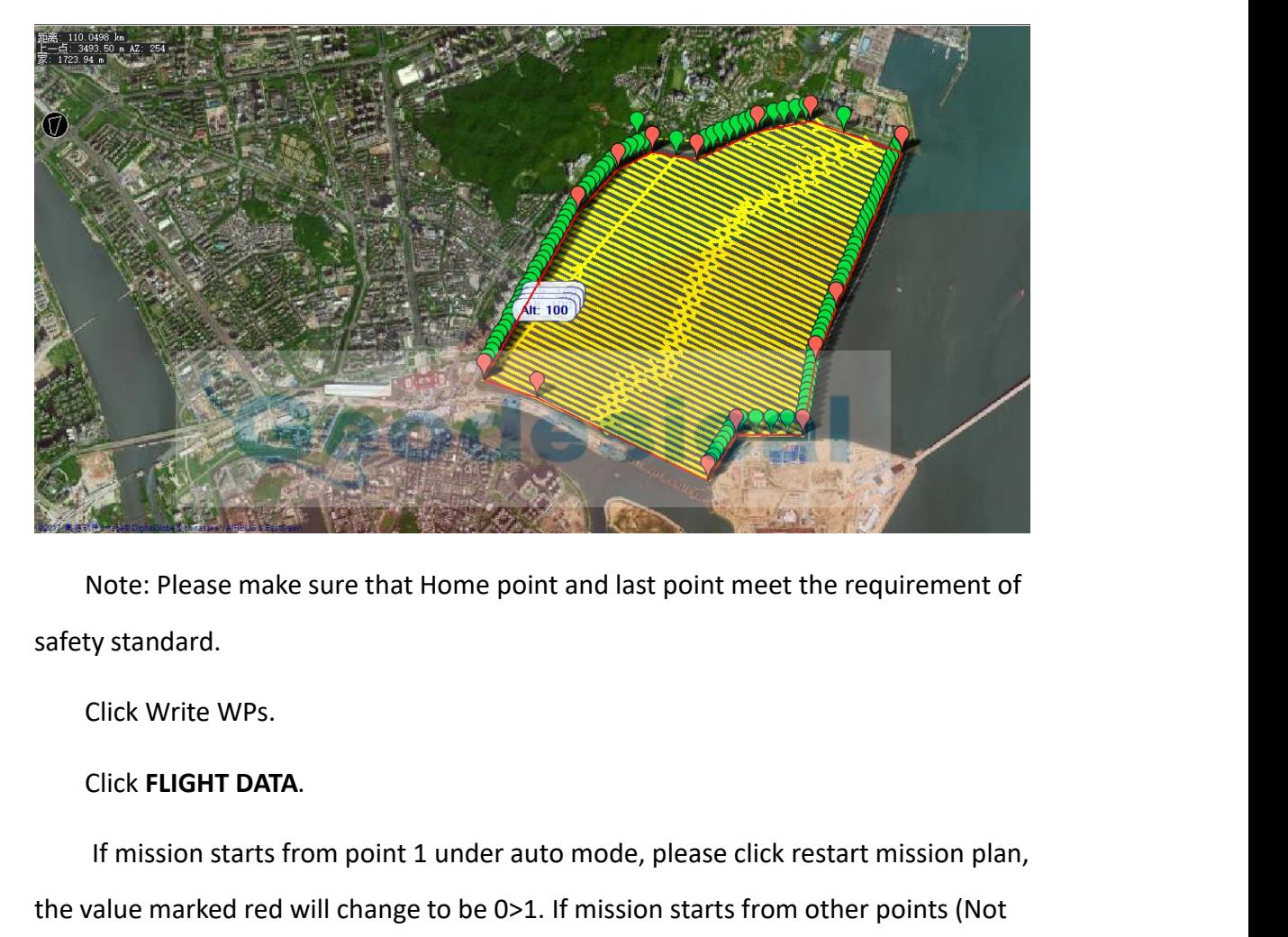

ect start point, and set<br>cted point).<br>-<br>- 10 -If mission starts from point 1 under auto mode, please click restart mission plan,<br>Ilick Write WPs.<br>Ilick FLIGHT DATA.<br>If mission starts from point 1 under auto mode, please click restart mission plan,<br>alue marked red will Note: Please make sure that Home point and last point meet the requirement of<br>safety standard.<br>Click Write WPs.<br>Click FLIGHT DATA.<br>If mission starts from point 1 under auto mode, please click restart mission plan,<br>the valu Note: Please make sure that Home point and last point meet the requirement of<br>safety standard.<br>Click Write WPs.<br>Click FLIGHT DATA.<br>If mission starts from point 1 under auto mode, please click restart mission plan,<br>the valu marked red will be 0>No.(The No. of selected point).<br>
Safety standard.<br>
Click Write WPs.<br>
Click FLIGHT DATA.<br>
If mission starts from point 1 under auto mode, please click restar<br>
the value marked red will change to be 0>1.

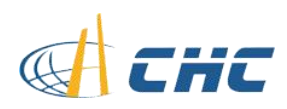

<span id="page-10-0"></span>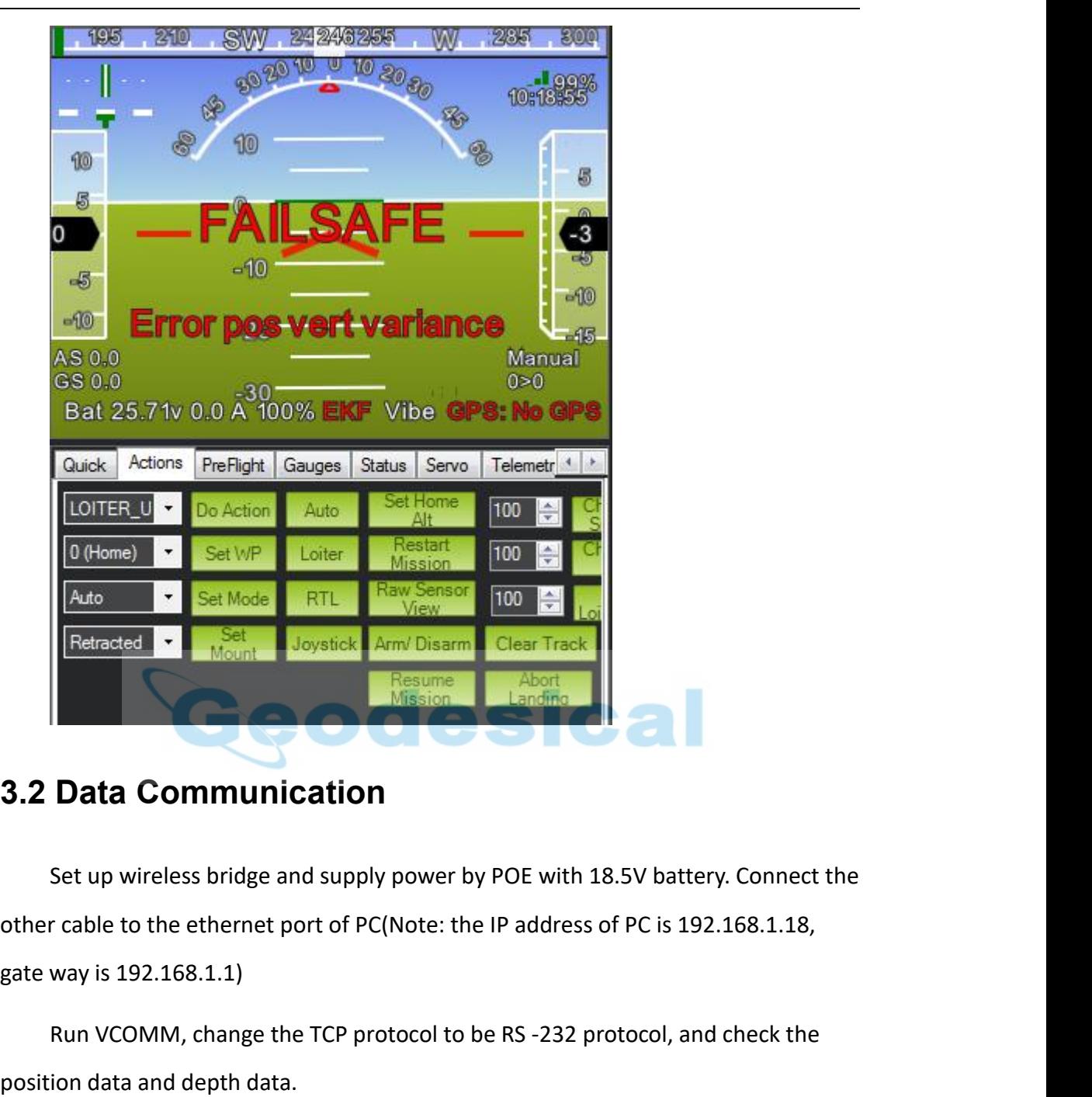

Run VCOMM, change the TCP protocol to be RS -232 protocol, and check the Run data and depth data. **3.2 Data Communication**<br>Set up wireless bridge and supply power by P<br>other cable to the ethernet port of PC(Note: the I<br>gate way is 192.168.1.1)<br>Run VCOMM, change the TCP protocol to be<br>position data and depth data.<br>**3.3 3.2 Data Communication**<br>
Set up wireless bridge and supply power by POE w<br>
other cable to the ethernet port of PC(Note: the IP add<br>
gate way is 192.168.1.1)<br>
Run VCOMM, change the TCP protocol to be RS -2<br>
position data a Set up wireless bridge and supply power by POE with 16.3v battery. Contract the the ethernet port of PC(Note: the IP address of PC is 192.168.1 gate way is 192.168.1.1)<br>Run VCOMM, change the TCP protocol to be RS -232 prot

gate way is 192.168.1.1)<br>
Run VCOMM, change the TCP protocol to be RS -232 protocol, and chec<br>
position data and depth data.<br> **3.3 camera**<br>
Step 1, open the explore, insert the web address: 192.168.53.64;<br>
Step 2, insert t Run VCOMM, change the TCP prosition data and depth data.<br> **3.3 camera**<br>
Step 1, open the explore, insert the<br>
Step 2, insert the username: admin,<br>
Step3, Log in

address: 192.168.53.6<br>password: admin1234<br>- 11 -